## **macOS でのインストールについて**

【ファームウェアのインストールの前に】 macOS には Java がプリインストールされていません[。http://java.com](http://java.com/) より Java をダウンロードし、インストールしてください。

【Java のインストール】 macOS では、OS の仕様によりセキュリティが強化されています。 Java のインストールで以下の様なメッセージが表示され、インストールできないことがあります。 その場合は、以下の手順でインストールが出来るようにして下さい。

1. 「OK」をクリックし閉じる。

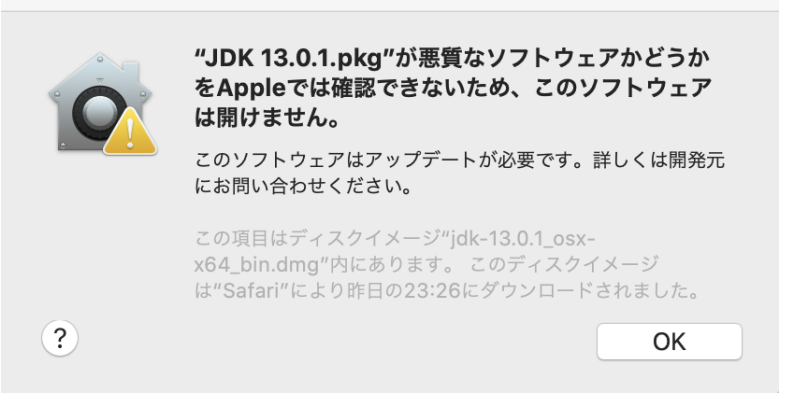

- 2. メニューから「システム環境設定」を選択し、「セキュリティとプライバシー」をクリックし、「一般」を表示する。
- 3. 「このまま開く」がクリック出来るか確認する。
- 4. 出来ない場合は左下のカギ型のアイコンをクリックし、管理者の「ユーザー名」と「パスワード」を入力してロックを解除する。
- 5. 「このまま開く」をクリックするとインストールが可能な状態になります。

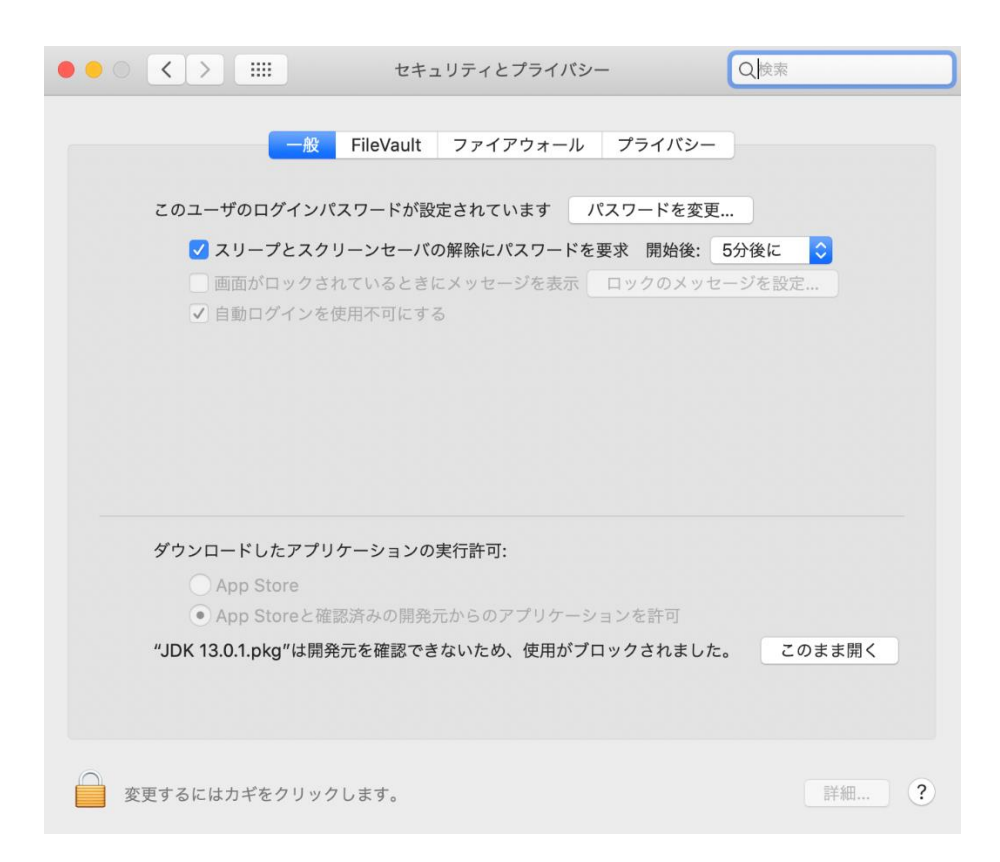

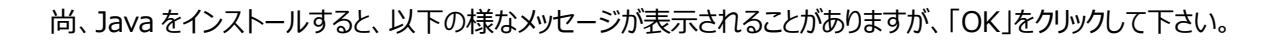

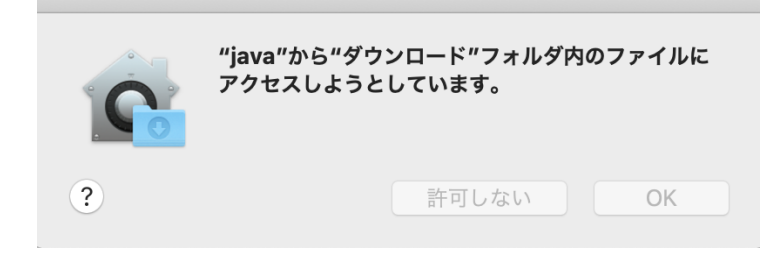

【ファームウェアのインストール】

macOS では、OS の仕様によりセキュリティが強化されています。

弊社ホームページからダウンロードしたファームウェアをインストールしようとすると、『"XXXXX"は開発元が未確認のため開けません』とメッ セージが表示され、インストールできないことがあります。

その場合は、以下の手順でインストールを行ってください。

1. 「OK」をクリックして閉じる.

**College** 

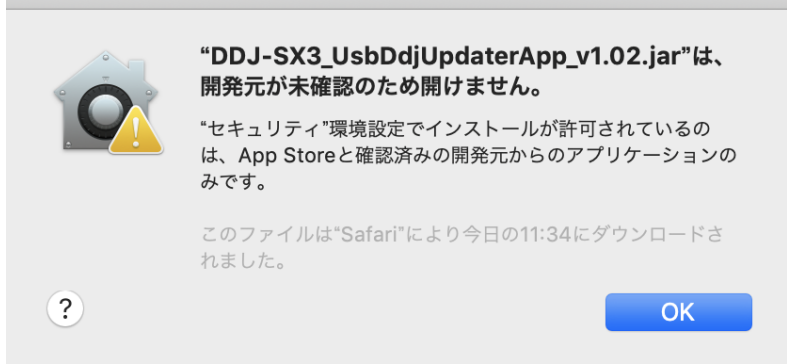

- 2. メニューから「システム環境設定」を選択し、「セキュリティとプライバシー」をクリックし、「一般」を表示する。
- 3. 「このまま開く」がクリック出来るか確認する。
- 4. 出来ない場合は左下のガキ型のアイコンをクリックし、管理者の「ユーザー名」と「パスワード」を入力してロックを解除する。
- 5. 「このまま開く」をクリックします。すると下図の様なメッセージが表示され、「開く」がクリック可能になります。
- 6. 「開く」をクリックすると、再度アップデートファイルを実行します。詳細は[ファームウェアアップデート手順書]をご覧ください

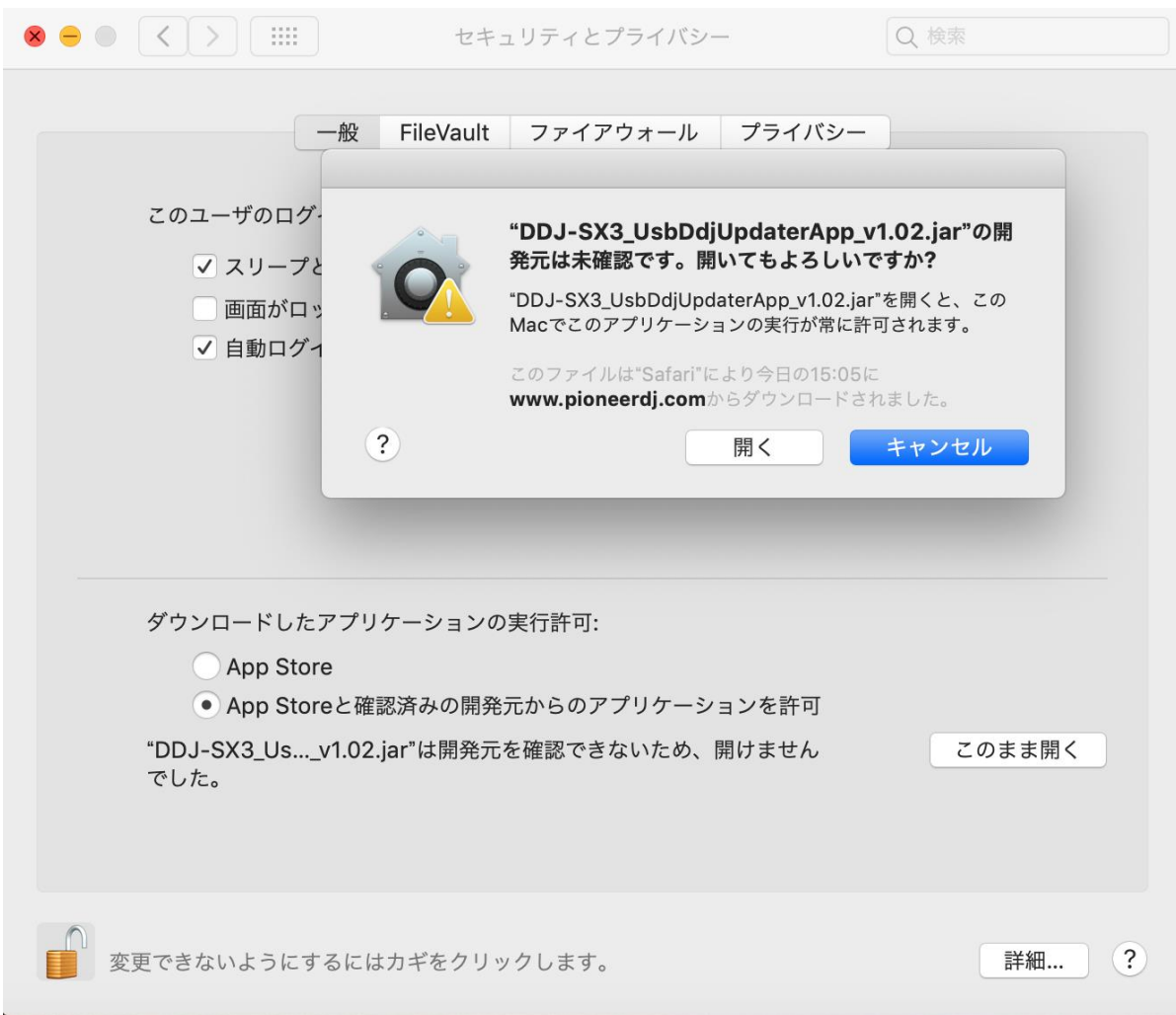

## 商標および登録商標について

- ・ MacおよびmacOSは、米国および他の国々で登録されたApple Inc.の商標です。
- ・ OracleとJavaは、Oracle Corporation 及びその⼦会社、関連会社の 米国及びその他の国における登録商標です。
- ・ その他記載されている商品名、技術名および会社名等は、各社の商標または登録商標です。

©2020 AlphaTheta株式会社 禁無断転載

## AlphaTheta株式会社

〒 220-0012 神奈川県横浜市西区みなとみらい4丁目4番5号 横浜アイマークプレイス6階